## 2019

# WebDrive Large-Scale Deployment Guide

Best practices for deploying a many-seat license of the WebDrive Client.

## *QuickStart Guide*

© 2019 South River Technologies, Inc. All Rights Reserved

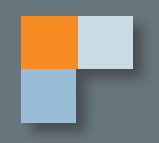

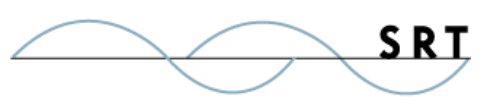

# WebDrive Large-Scale Deployment

WebDrive is specifically designed for easy mass-deployment for enterprises. You can pre-configure every aspect of WebDrive before you mass-deploy the software to save time and confusion.

This guide will take you through the steps you can use to prepare exactly the configuration of WebDrive you want installed across your enterprise.

This guide will take you through the process of:

- **•** Downloading WebDrive and creating a working folder
- **•** Embedding registration codes to activate the product automatically
- **•** Exporting an optimized user interface template to apply to all installations
- **•** Initiating a silent install on users' computers

#### **WebDrive Installer**

Download WebDrive and create a working folder:

- 1. At www.webdrive.com, download the WebDrive software by clicking the link.
- 2. The WebDrive executable should appear in the Downloads folder of your computer.
- 3. Create a working folder and place the WebDrive executable in this folder. This guide will

have you create an appsetup.ini and an appdefaults.reg file. **Any files you create using this guide should go in this folder.** During installation, WebDrive will check for files in the same directory as the executable for customization files.

4. Install WebDrive.

### **Pre-configure Registration Code**

l die L  $\mathbf{x}$ Search WebDriveLSI  $\bigodot$ S << Loca... ▶ WebDri...  $\mathbf{v}$   $\mathbf{t}$ Q Organize v Include in library 睚 ▼  $\Box$ 0 XX Name **X** Favorites a) appdefaults **Exp** Libraries appsetup webdrive64 Computer **Gu** Network

Follow these instructions to insert the registration code into your product in order to force it to activate automatically when a user downloads the software:

5. Create a file named **appsetup.ini** and place it in the working folder. To do this, create a .txt file and rename the file extension to .ini, changing the file type to All Files in the dropdown menu.

- 6. Add this line to the file to preconfigure your registration code: **RegCode=YOUR REGCODE**. Replace "YOUR REGCODE" with a valid WebDrive registration code. If you've purchased a multi-seat license, your code will be good for the number of system activations purchased.
- 7. Add this line to the setup file: **LicenseActivate=1**. This will cause the product to activate automatically.

Please note that an active Internet connection is required for automatic activation to succeed. The reg code shown here is an example; insert your own activation code. If the activation is successful, the program will execute in its full operational status without activation reminders. If WebDrive

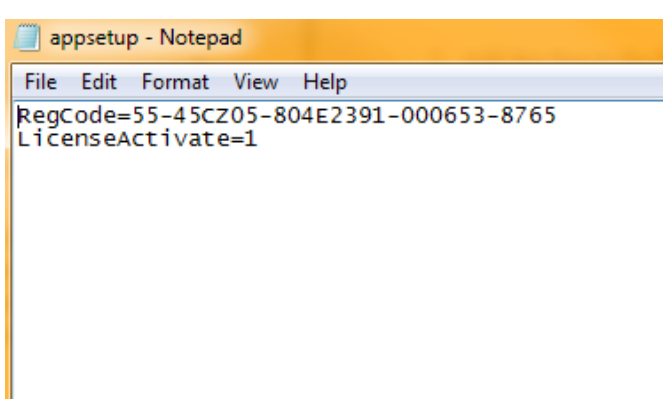

S R 1

is unable to activate, the default WebDrive activation splash screen will display and the program will continue to run in trial mode.

Additionally, network administrators may want to turn off the "Check For Program Update" feature when installing multi-seat/enterprise wide licenses. When enabled, this feature allows an end user to periodically check for and download the latest revision of WebDrive. This capability may not be desirable in larger installations where PCs are maintained by a central group.

To turn off the "Check For Program Update" feature, add the following line to the appsetup.ini file: **ProgramUpdate=0**

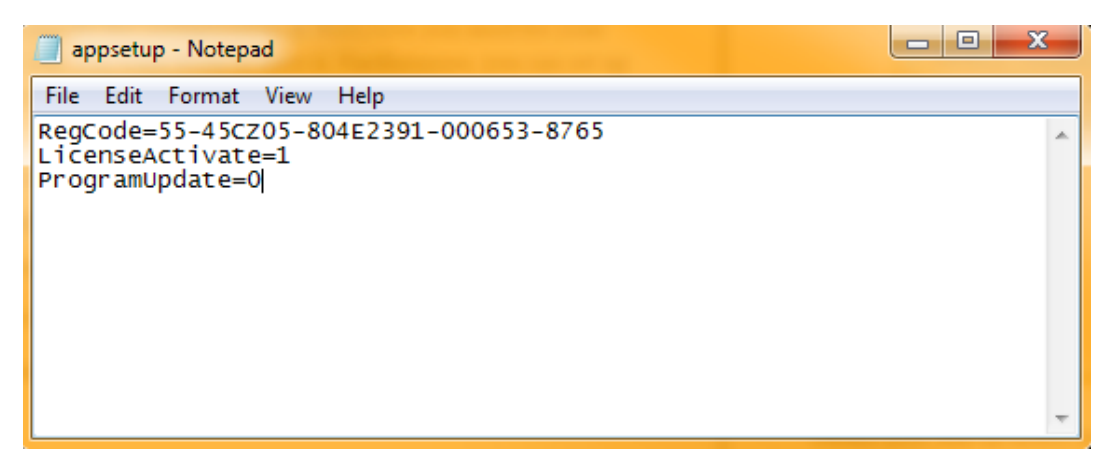

#### **Pre-configured Application Settings**

Using the WebDrive client console, you can export any settings you alter in WebDrive, including all site profiles, by exporting a single file called **appdefaults.reg**. Packing this file in the folder with the WebDrive executable will cause every installation of the software to install with identical default settings of your choice.

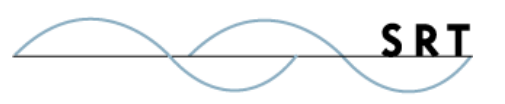

After configuring WebDrive according to your needs, click the **App Settings** button in the top

menu of the WebDrive console. On the **Settings** tab (which should display first by default), click the **Export Settings** button. From this dialogue, you can choose which configured settings to export and a location for the exported file (which should be the working file where your WebDrive executable file is stored).

When exporting, you can choose to export only the individual site information (**Export Site Database**) or the individual user information for each site (**Export User Settings**). If you choose to export the user settings, you will need to open the exported file and remove all of the path information. WebDrive will populate the correct information when it is installed; if old path information is included, users will be directed to the wrong default directories.

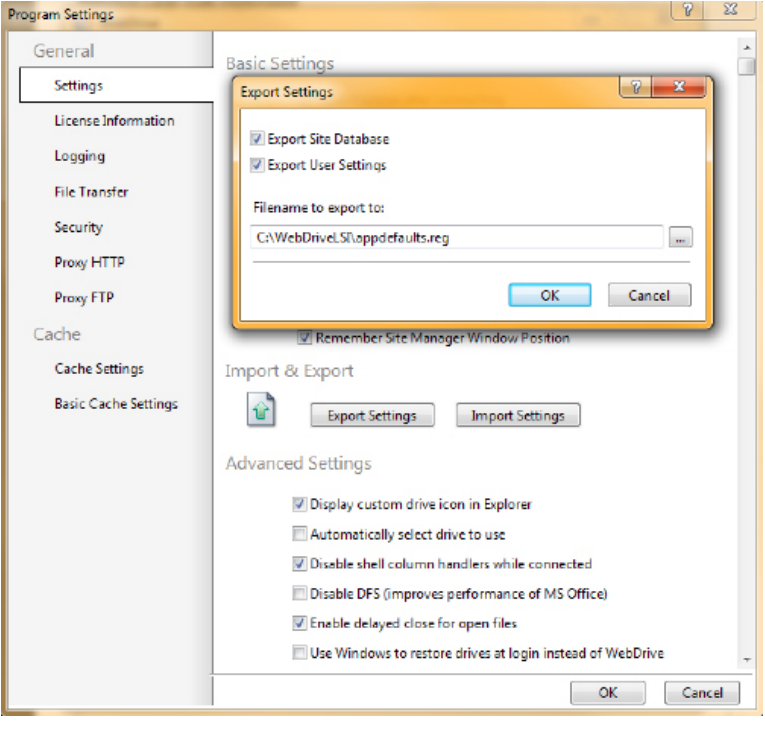

#### **Ready for Mass Installation**

Once you have customized your setup, you can run the WebDrive executable.

#### **Silent Install**

Using a silent install, push WebDrive to all of your users' computers without requiring them to go through the installation process. This means no user interface will be displayed during installation.

When you've completed setting up your pre-configured WebDrive, execute the installation program in this mode by issuing the following command from a command prompt:

C:\> Setup.exe /S /V"/qn REBOOT="ReallySuppress""

The **/v** parameter passes the information that follows directly to the MSIEXEC program, and **/qn** suppresses the user interface. The **REBOOT="ReallySupress"** option disables a reboot which may occur if this is an upgrade and files were in use at the time of installation.

#### **.zip**

For a cleaner package, and to distribute to multiple users, pack all of the files into a single executable

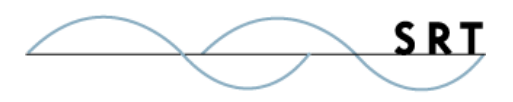

WebDrive Large-Scale Deployment

.zip file using Windows' built-in utility **iexpress.exe** (or other third-party utilities such as WinZIP) by right-clicking on the folder containing your WebDrive.exe and the other files you create using this guide and selecting Send to > Compressed (zipped) folder. This will create one executable file, which can be disseminated to user computers.

#### **Batch Files**

WebDrive can use a batch file to open a connection, copy files back and forth between the client and server, and then disconnect. The following batch file is an example. This assumes that WebDrive is installed in the default directory of **C:\program files\webdrive**.

Windows Example:

```
ECHO "Running FTP batch file!"
start /wait /D"c:\program files\webdrive" webdrive.exe /s:"Microsoft"
copy x:\dirmap.txt c:\
start /wait /D"c:\program files\webdrive" webdrive.exe X: /d
```
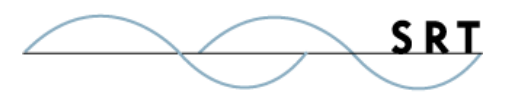

## **System Requirements**

#### **Supported Operating Systems**

WebDrive is supported on both the 32- and 64-bit editions of Windows.

- **•** Windows Vista
- **•** Windows 7
- **•** Windows 8
- **•** Windows 10
- **•** Windows Server 2016, all editions
- **•** Windows Server 2012-R2 editions
- **•** Windows Server 2012, all editions
- **•** Windows Server 2008-R2, all editions
- **•** Windows Server 2008, all editions

#### **Minimum Hardware Requirements**

- **•** Pentium® class processor or better
- **•** 4GB of RAM is required; 8GB of RAM is recommended
- **•** Minimum 100MB of free disk space for product and cacheing
- **•** Minimum SVGA (800x600) resolution

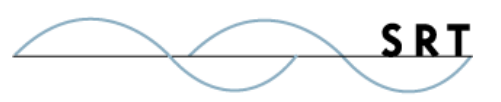

## **About South River Technologies**

South River Technologies (SRT) is an innovator in secure file management software. SRT software allows users to securely access, manage, and collaborate on files over the Internet, streamlining business processes to improve productivity. SRT's products enhance customers' existing applications by instantly enabling secure access and collaboration within those applications. More than 90,000 customers in 140 countries use SRT's software to make remote file access and collaboration more efficient for their customers, partners, and distributed workforce.

For more information, please visit www.southrivertech.com. South River Technologies, Cornerstone MFT, Titan FTP Server, WebDrive, and DMZedge Server are registered trademarks of South River Technologies, Inc. in the U.S. and other countries. Any information in this document about compatible products or services should not be construed in any way to suggest SRT endorsement of that product or service.

### **Contact Information**

South River Technologies, Inc. 1910 Towne Centre Blvd Suite 250 Annapolis, Maryland 21401 USA

Toll Free: 1-866-861-9483 Main: 443-603-0290 Fax: 410-266-1191 Website: www.WebDrive.com Online Support: www.srthelpdesk.com